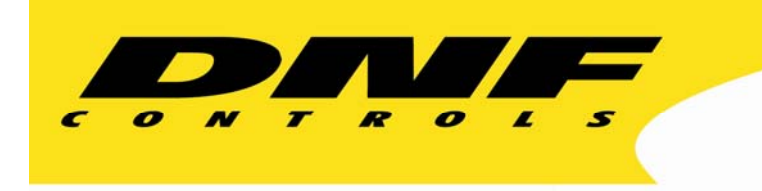

 12843 Foothill Blvd. Suite C Sylmar, California 91342 V: 818.898.3380 F: 818.898.3360 sales@dnfcontrols.com

# **Model No. DMAT-AB**

# **SPORTS CONTROLLER**

# **For**

# **Abekas Mira**

# **Digital Video Production Server**

# **User Manual**

Version 1.3

## **TABLE OF CONTENTS**

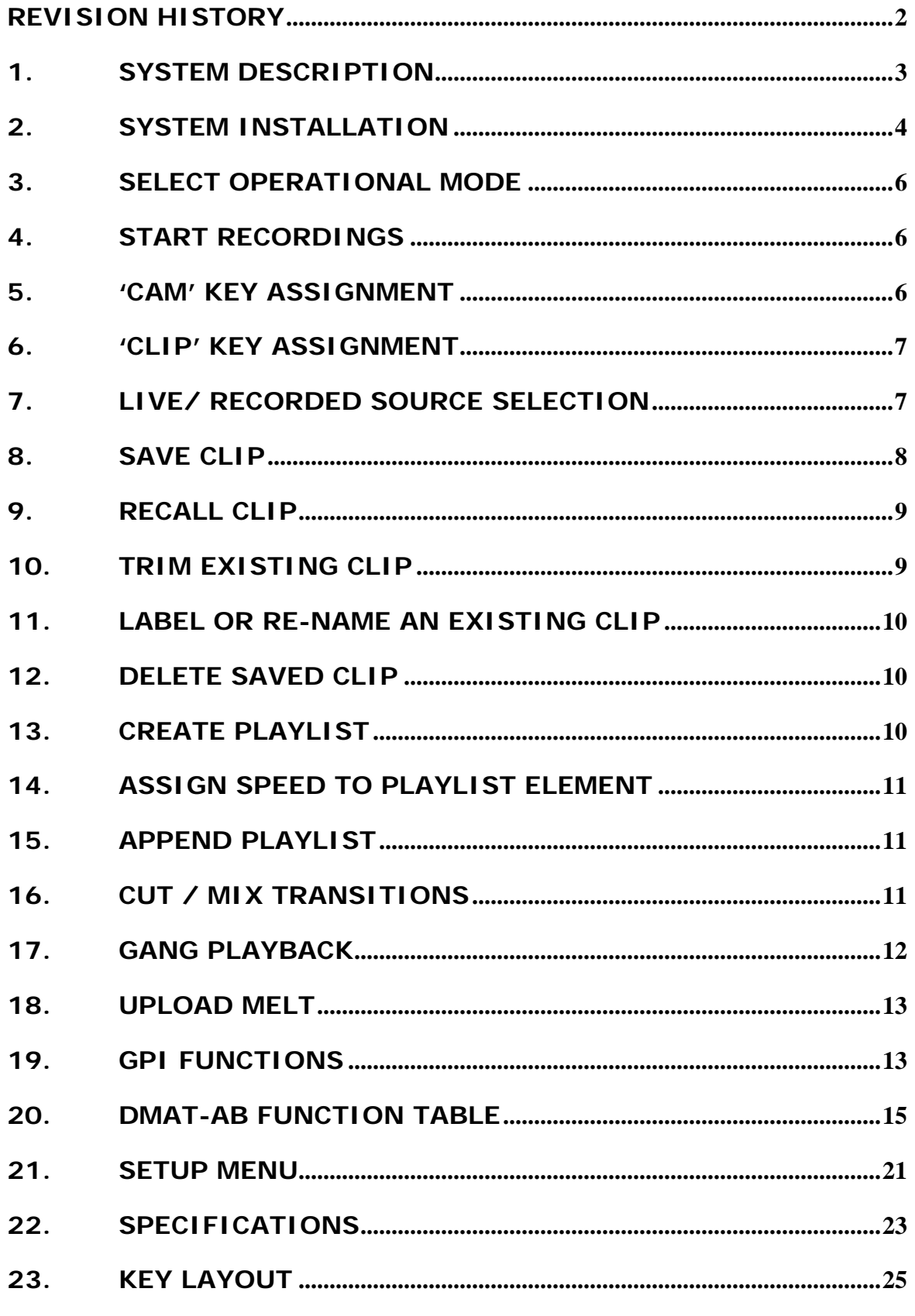

## **REVISION HISTORY**

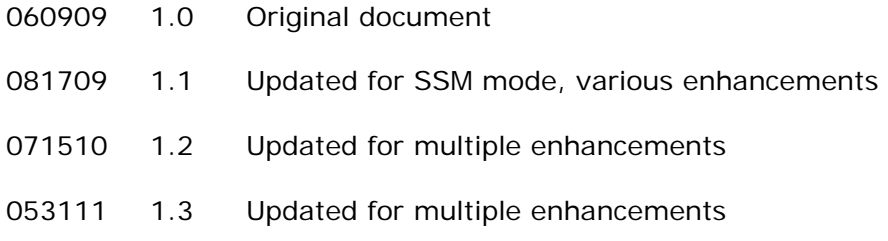

# *Getting Started*

### **1. SYSTEM DESCRIPTION**

Designed for the chaotic and fast-paced environment of sports broadcasting, the DMAT family of Sports Controllers lets you stay in control of slow-motion instant replays, and highlights playout to create exciting visuals. Coupled with the simultaneous record and playback capabilities of Abekas Mira, DMAT gives you the power to quickly access just-recorded or archived events while continuing to record and respond to on-field action. Don't Miss A Thing!

Quickly and easily mark an IN and OUT point for instant replay. With minimal key strokes, recall it, play it, then add it to a game highlight list. Seamlessly play out highlights, one after another to tell the story - game action, player profiles, live crowd scenes, graphics, and advertisements. Personalize your control options for smooth, precise replays. A T-Bar provides precise slow motion speed control.

The DMAT-AB consists of DNF's robust controller, the ST400, with Sports Control software.

#### **Definitions**

Words surrounded by brackets, for example, **[ENTER]**, refer to keys on the DMAT-AB.

**[XXX]** + **[XXX]** refers to a combination of more that one key. Press and hold the first key, then press the second key. Keys may be released in any order.

The 6 keys located directly below the Graphic LCD display are referred to as "Softkeys." The function assigned to each key will change during operation of the device. The bottom line of the display shows the current function assigned to each softkey.

Words surrounded by "curly" brackets in bold/italic type, *{UPDATES}*, are softkeys on the DMAT-AB.

# **2. SYSTEM INSTALLATION**

Refer to the Connection Diagram.

#### **A. DMAT-AB Sports Controller**

- 1. Plug one end of a standard 9-conductor, RS422 serial cable into the VTR connector on the rear of DMAT-AB. Plug the other end of the cable into the 9-pin RS422 connector "RS422 IN" on the rear of Mira. See the connection diagrams for specific configurations.
- 2. Connect the DNF supplied power supply, into the POWER connector on the rear of DMAT-AB. Plug the Power Supply into an outlet, 90 VAC - 240 VAC.

#### **B. Mira Setup**

Please refer to the Abekas Mira user manual for information on configuring the Mira server.

#### **C. Connection Diagram**

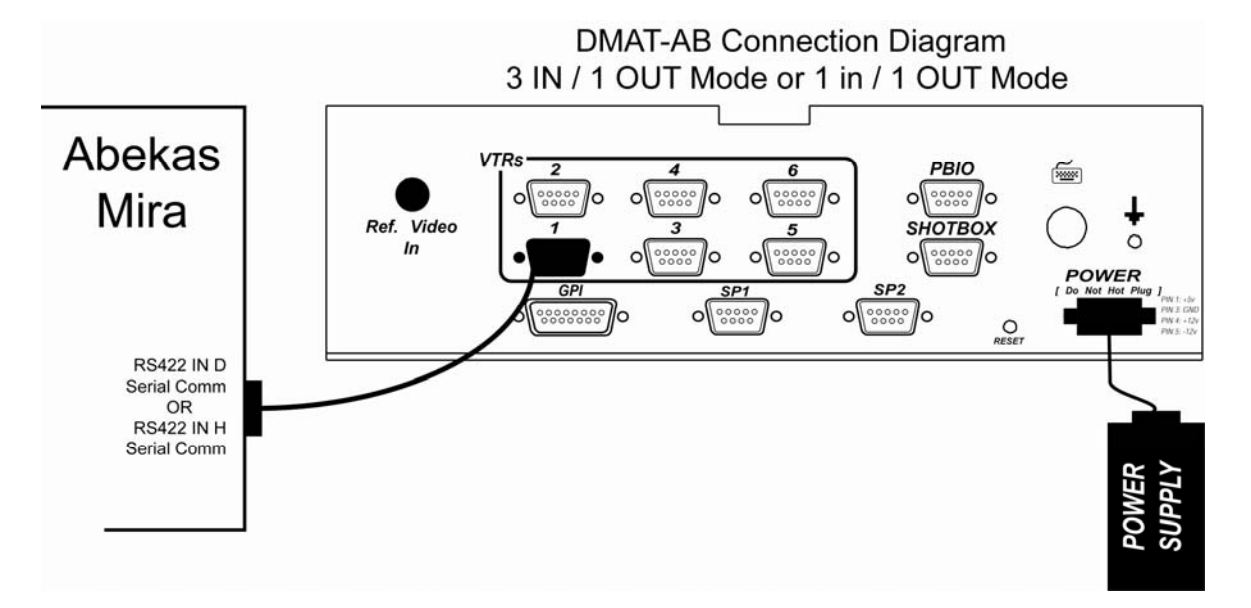

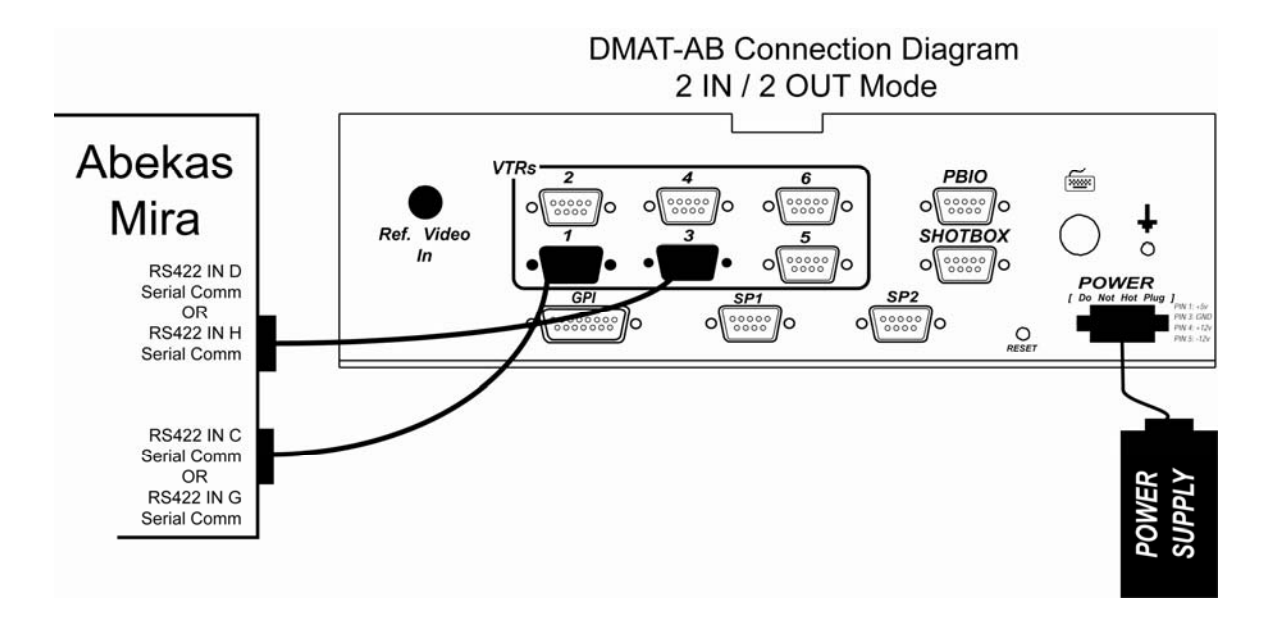

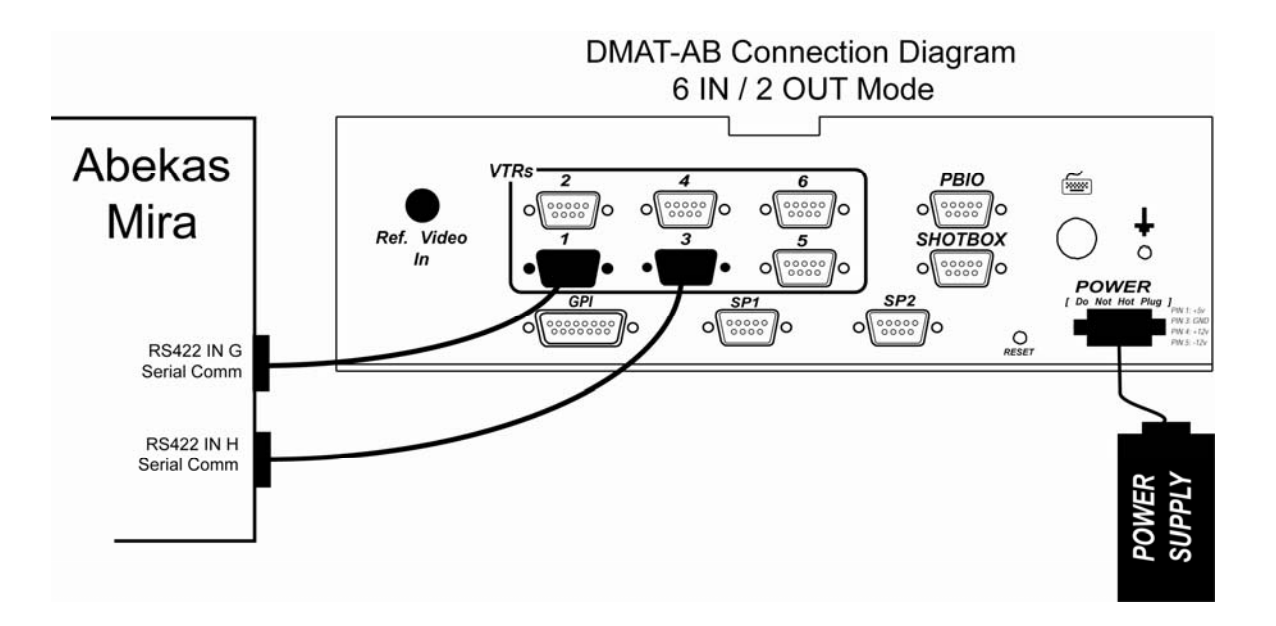

## **3. SELECT OPERATIONAL MODE**

The DMAT-AB supports multiple modes of operation with the Mira. The mode of operation is selected in the Setup Menu.

- 3 IN / 1 OUT: Supports 3 live record channels and 1 softkey for accessing pre-recorded clips. Only supports 1 playback channel.
- 1 IN / 1 OUT: Supports 1 live record channels and 3 softkeys for accessing pre-recorded clips. Only supports 1 playback channel.
- 2 IN / 2 OUT: Supports 2 live record channels and 2 softkeys for accessing pre-recorded clips. Supports 2 playback channels with the ability to perform cut / mix / wipe transitions between playback channels.
- 6 IN / 2 OUT: Supports up to 6 live record channels. Does not support softkeys for pre-recorded clip access. Supports 2 playback channels with the ability to perform cut / mix / wipe transitions between playback channels.

#### **4. START RECORDINGS**

All recordings must be started from the GUI of the Mira. To begin a new recording:

- A. On the Mira, open the Mira Explorer application.
- B. Within Mira Explorer, select the channel you wish to record on.
- C. Click on the Record button.
- D. Enter a Clip Name for the new recording.
- E. Click on "OK." The record button will now be flashing red.
- F. Click on the record button to begin recording.

#### **5. 'CAM' KEY ASSIGNMENT**

Assign Mira record channels to CAM keys. Press the corresponding *{CAM-X}* softkey (ranging from *{CAM-1}* to *{CAM-6}*) to instantly access the associated live or recorded video on the playback channel.

Press **[SHIFT]** + *{CAM-X}*

The current assignments are shown in the upper left portion of the display. A list of available multiple angle clips in Mira are displayed on the right side of the display.

A. Using the wheel, scroll through and find the CLIP ID for the multi-angle clip current in record on Mira.

B. Press the *{ASSIGN}* softkey assign the highlighted multiple angle clip to the CAM keys.

The same multi-angle clip gets assigned to all the CAM keys available in the selected mode. The first angle of the clip gets assigned to CAM-1 key, the second angle is assigned to CAM-2 key etc.

C. Press **[ESC]** to exit.

NOTE: In 1 IN / 1 OUT mode, only *{CAM-1}* is available. In 3 IN / 1 OUT mode, *{CAM-1}*, *{CAM-2}*, and *{CAM-3}* are available. In 2 IN / 2 OUT mode, *{CAM-1}* and *{CAM-2}* are available. In 6 IN / 2 OUT mode, *{CAM-1}*, *{CAM-2}*, *{CAM-3}*, *{CAM-4}*, *{CAM-5}* and *{CAM-6}* are available.

## **6. 'CLIP' KEY ASSIGNMENT**

Assign a pre-recorded clip to the *{CLIP-X}* softkey (ranging from *{CLIP-1}* to *{CLIP-3}*). Press *{CLIP-X}* to instantly access the recorded video on the playback channel.

A. Press **[SHIFT]** + *{CLIP-X}*

The current assignments are shown in the upper left portion of the display. A list of clips available in Mira is displayed on the right side of the display.

- B. Using the wheel, scroll through and find desired CLIP ID.
- C. Press softkey *{CLIP-X}* to assign the highlighted clip to the *{CLIP-X}*  softkey..
- D. Press **[ESC]** to exit.

NOTE: In 1 IN / 1 OUT mode, *{CLIP-1}*, *{CLIP-2}* and *{CLIP-3}* are available. In 3 IN / 1 OUT mode, only {CLIP-1} is available. In 2 IN / 2 OUT mode, only *{CLIP-1}* and *{CLIP-2}* are available. This function is not available in 6 IN / 2 OUT mode.

## **7. LIVE/ RECORDED SOURCE SELECTION**

Select the desired live source to view in EE mode, or recorded video to view in PB mode as follows:

Press *{CAM-X}* to view the live source or recorded video on the assigned Mira channel.

OR

Press *{CLIP-X}* to view the assigned pre-recorded clip.

### **8. SAVE CLIP**

- A. Press **[IN]** to mark an IN point and overwrite an existing IN point using the current timecode. Or enter a timecode using the numeric keypad and press **[IN]**.
- B. Press **[OUT]** to mark an OUT point and overwrite an existing OUT point. Or enter a timecode using the numeric keypad and press **[OUT].**
- C. Press **[SAVE CLIP]** to save the IN and OUT points in the next available clip number.

**NOTE-** If a CAM-X is currently selected, one clip for each CAM will be saved automatically. If CLIP-X is currently selected, only one clip for CLIP-X will be saved.

**NOTE**- If no IN / OUT Points are assigned, they will be automatically generated using the AUTO-MARK HEAD and AUTO-MARK TAIL settings in the Setup Menu. The IN Point will be set to the current time minus the time set in AUTO-MARK HEAD. The OUT Point will be set to the current time minus the time set in AUTO-MARK TAIL. If only the IN or OUT Point is missing, it will be automatically generated using the same settings.

For determining which cue points apply to which channels, use the table below.

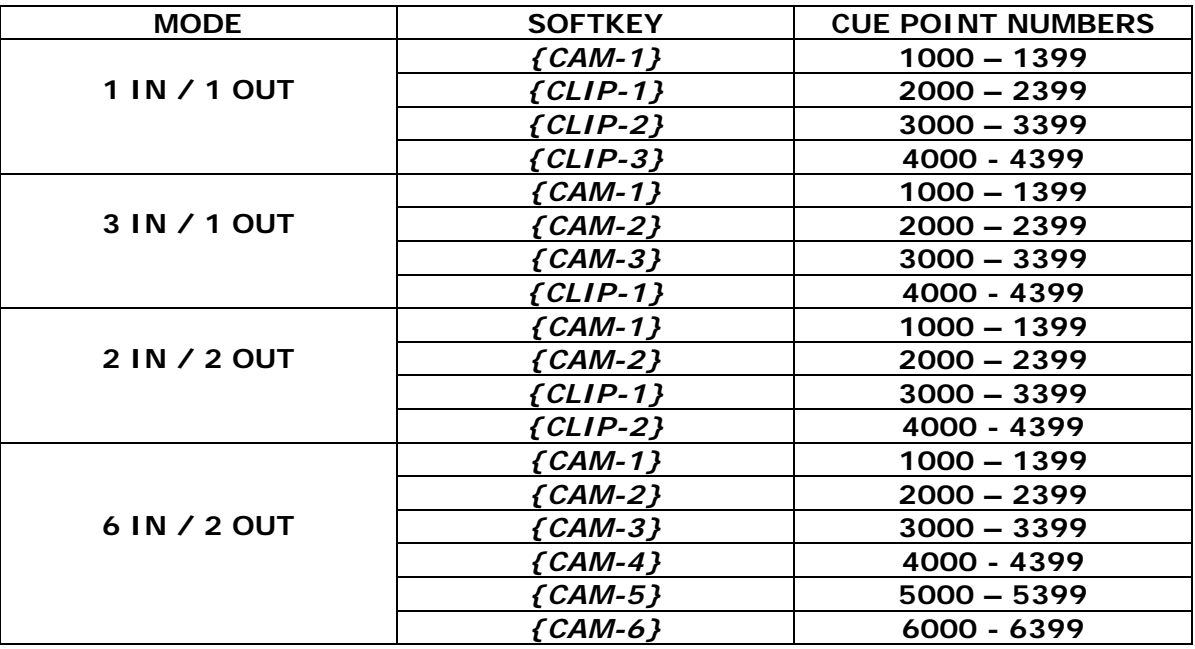

#### **OR**

Manually enter a clip number (3 digit number) using the numeric keypad, and then press **[SAVE CLIP]** to save the IN and OUT points into the entered clip number

The IN point HH:MM:SS is assigned as the default Clip Label.

- D. Press **[DEL]** + **[IN]** to clear the IN point.
- E. Press **[DEL]** + **[OUT]** to clear the OUT point.

## **9. RECALL CLIP**

- A. Press **[UP ARROW]** to highlight the next clip in the clip list portion of the display.
- B. Press **[DOWN ARROW]** to highlight the previous clip in the clip list portion of the display.
- C. In CP mode, Clips are automatically loaded as they are highlighted. In all other modes, RECALL CLIP must be pressed to load the clip.

#### **OR**

Manually enter a clip number using the numeric keypad, and then press **[RECALL CLIP]** to recall the selected clip.

**NOTE-** If a 1, 2, or 3-digit number is entered, the clip number in the range corresponding to the playback channel's currently selected source (CAM-A, CAM-B, CAM-C, or CLIP) will be recalled.

### **10. TRIM EXISTING CLIP**

Mark a new IN point, new OUT point, or new IN & OUT point.

- A. Recall an existing clip.
- B. Use transport keys to locate a new IN point.
- C. Press **[IN]** to mark the new IN point.
- D. Use transport keys to locate desired OUT point.
- E. Press **[OUT]** to mark the new OUT point.
- F. Press **[SAVE CLIP]** to replace the original clip with the trimmed clip.

#### **OR**

Manually enter clip number using the numeric keypad, and then press **[SAVE CLIP]** to save trimmed clip in the entered clip number.

**OR** 

Or press **[SHIFT/ESC] + [SAVE CLIP]** to trim all camera angles saved to this clip.

## **11. LABEL OR RE-NAME AN EXISTING CLIP**

Label the highlighted clip using a PC keyboard connected to the DMAT. Manually enter an alpha-numeric label on the PC keyboard. Press ENTER on the PC keyboard to save the label.

#### **12. DELETE SAVED CLIP**

- A. Highlight the desired clip in the DMAT-AB.
- B. Press **[DEL]** + **[SAVE CLIP]** to delete the clip. This will delete all 4 or 6 angles saved within that clip.

OR

Press **[DEL]** + *{CAM}* OR *{CLIP}* softkey to delete only the selected angle from that cue point.

#### **13. CREATE PLAYLIST**

- A. To select Playlist, enter 2-digit number, from '00' to '19', on the numeric keypad, then press **[LIST]**.
- B. Press **[ADD/INS]** to append the current clip to the end of the current Playlist.

#### **OR**

Press **[ALT]** + **[ADD/INS]** or **[SHIFT]** + **[ADD/INS]** to insert the current clip above the highlight bar.

#### **OR**

Enter clip number using the numeric keypad, then press **[ADD/INS]** to append the entered clip number to the end of the current Playlist.

#### **OR**

Enter clip number using the numeric keypad, then press **[ALT]** + **[ADD/INS]** or **[SHIFT]** + **[ADD/INS]** to insert the entered clip above the highlight bar.

#### **OR**

Press **[DEL ELEM]** to delete the currently highlighted element.

#### **14. ASSIGN SPEED TO PLAYLIST ELEMENT**

- A. Press **[UP ARROW]** or **[DOWN ARROW]** to highlight the desired element in the current playlist.
- B. Press the *{SPEED}* softkey.
- C. Move the T-bar to set the desired speed.
- D. Press **[ENTER]**, **[UP ARROW],** or **[DOWN ARROW]** to assign the T-bar speed to the current element.

#### **OR**

Press **[ESC]** to exit without assigning speed to element.

### **15. APPEND PLAYLIST**

An existing playlist can be appended to the end of another playlist as an element. Upon reaching this element in the list, the appended playlist will be automatically loaded and seamlessly transitioned to.

- A. In PL mode, using the numeric keypad, select a playlist to be appended.
- B. Press **[LIST]** to pre-load the selected playlist. The display will show the cued playlist number next to the current playlist number.

C. Upon completing playout of the current playlist, the pre-loaded playlist will begin playing.

D. Press [ALT] + [LIST] to cancel the pre-loaded playlist.

NOTE: The pre-loaded list will be cancelled if the operator exits PL mode or if another playlist is appended. Only one playlist may be pre-loaded at a given time. Playlists may not be inserted into the middle of an existing playlist.

#### **16. CUT / MIX TRANSITIONS**

2 IN / 2 OUT and 6 IN / 2 OUT modes of operation support the capability to perform cut or mix transitions between the two playback channels. Transition Type and Transition Time are configured in the Setup Menu.

To perform a transition, press the **[TAKE]** key. The currently loaded clip on P2 will automatically be put into play with the configured transition. If in PL mode, the list will automatically be put into play using the assigned speed for that element if applicable.

### **17. GANG PLAYBACK**

In 2 IN / 2 OUT and 6 IN / 2 OUT modes, the playback channels can be ganged together for simultaneous playback. Press the **[GANG]** key to gang P1 and P2 together. Press **[GANG]** again to disable the gang.

NOTE: In gang, pressing a *{CAM}* key will affect the currently selected channel. If P1 is selected, all *{CAM}* keys will load on P1. If P2 is selected, all *{CAM}* keys will load on P2.

NOTE: For frame accurate ganged playback, video reference must be connected to the DMAT-AB, and Video Reference must be turned on in the setup menu. (Default setting for Video Reference is On.)

### **18. UPLOAD MELT**

The content of the playlists can be uploaded to the Mira server for archiving and future use. In PL mode, press the *{MELT}* softkey to upload the content to the server. The uploaded information includes:

-Clip Name -IN / OUT Points -Camera Angle -Clip Label -Play Speed

See the Mira User Manual for more information.

#### **19. GPI FUNCTIONS**

GPI Inputs on the rear of the DMAT-AB may be used to execute Play, Stop, or Recue commands. The functionality depends upon the current mode of the unit. See specifications for GPI wiring diagram.

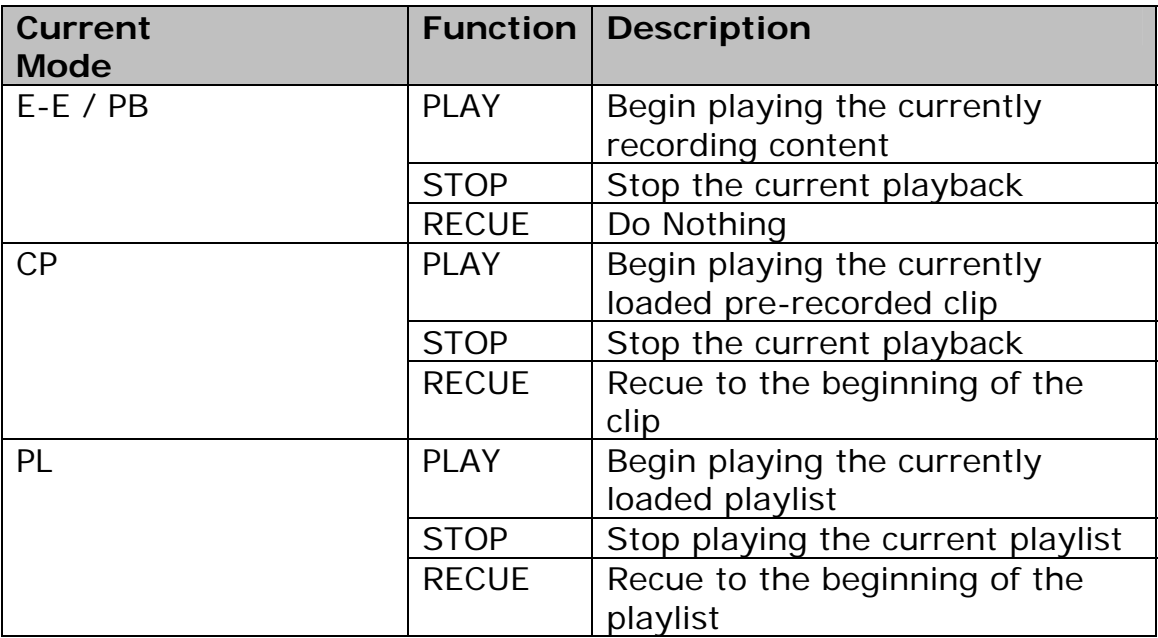

#### **DMAT-AB FUNCTIONALITY OVERVIEW**

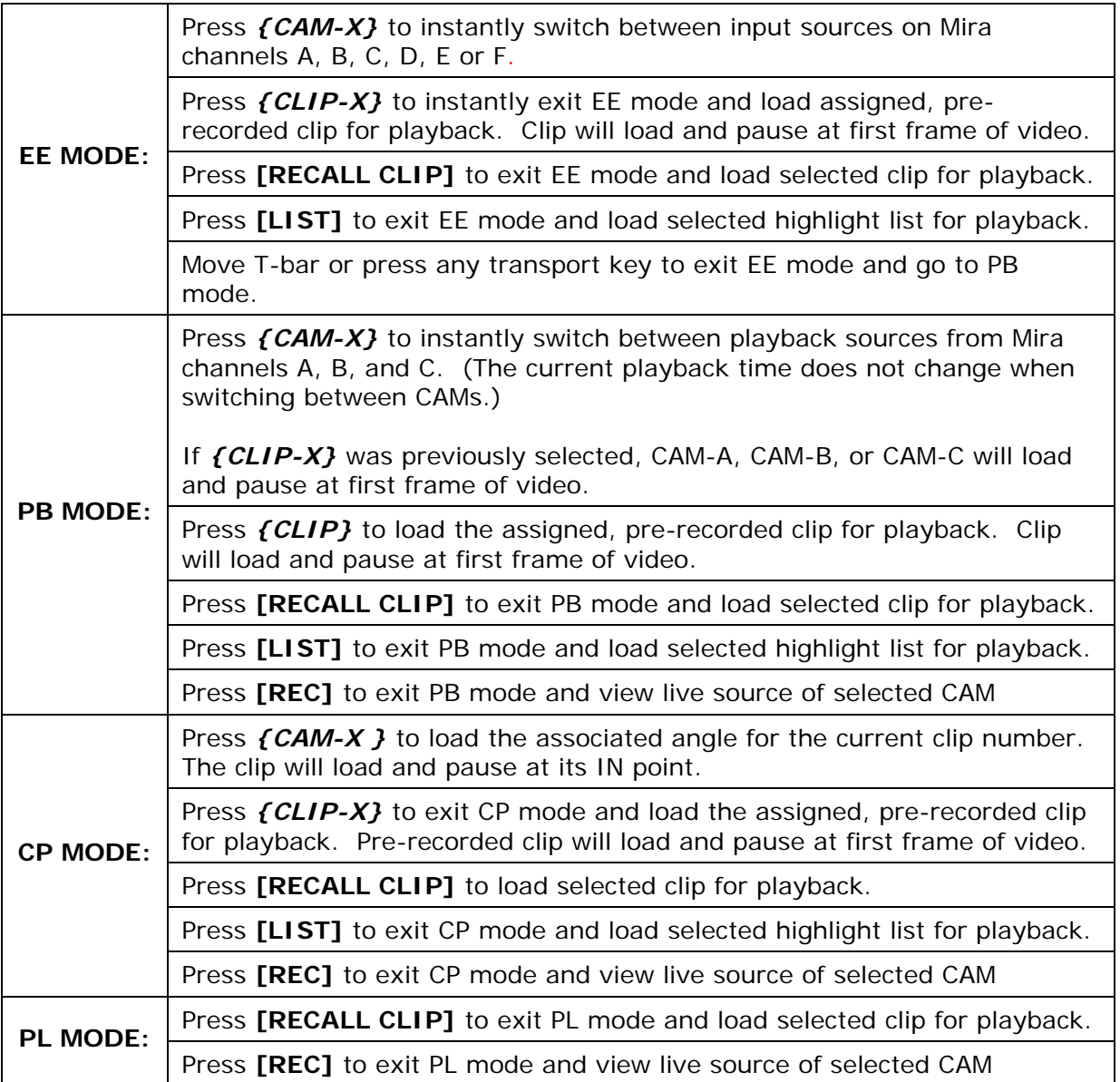

## **20. DMAT-AB FUNCTION TABLE**

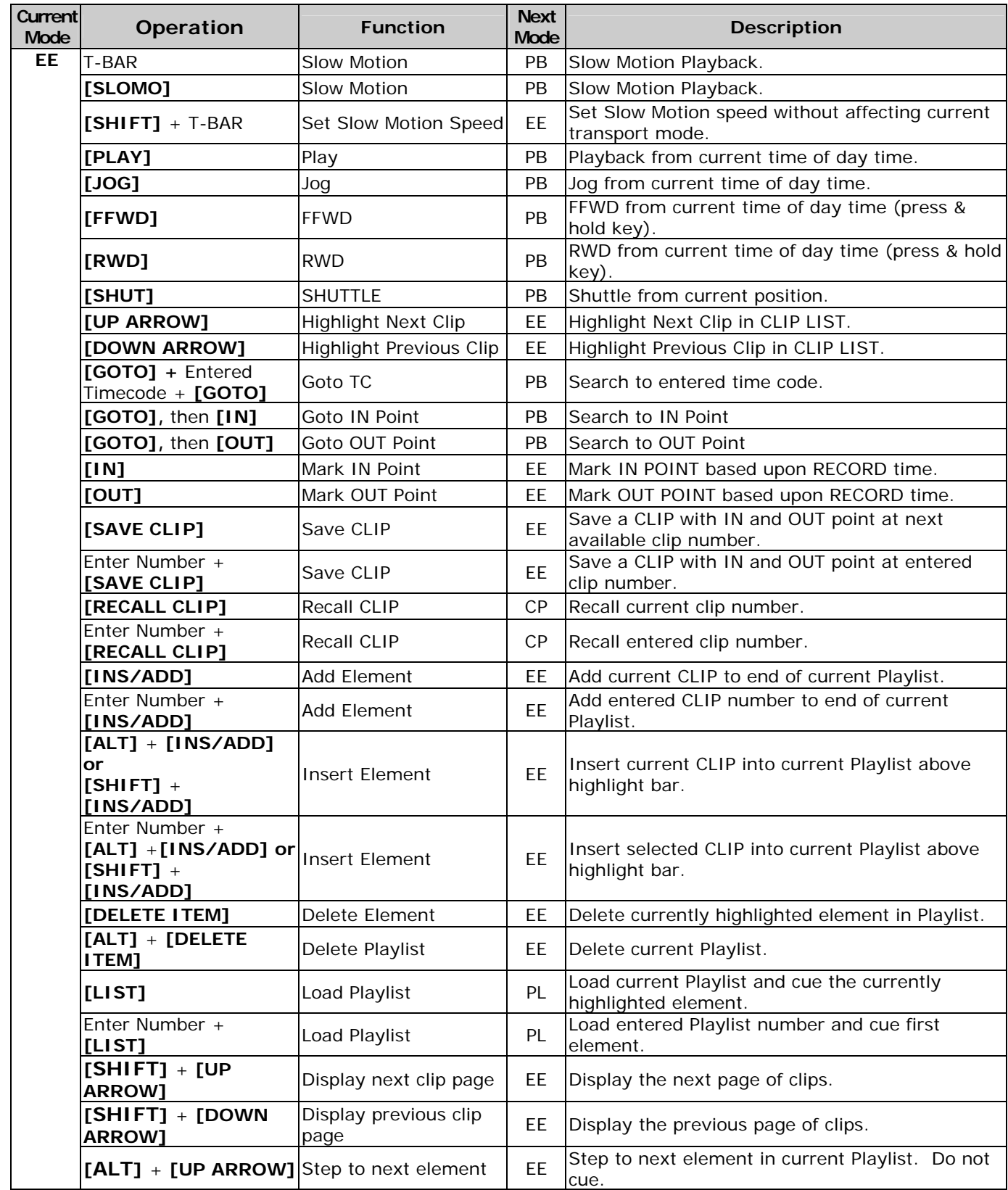

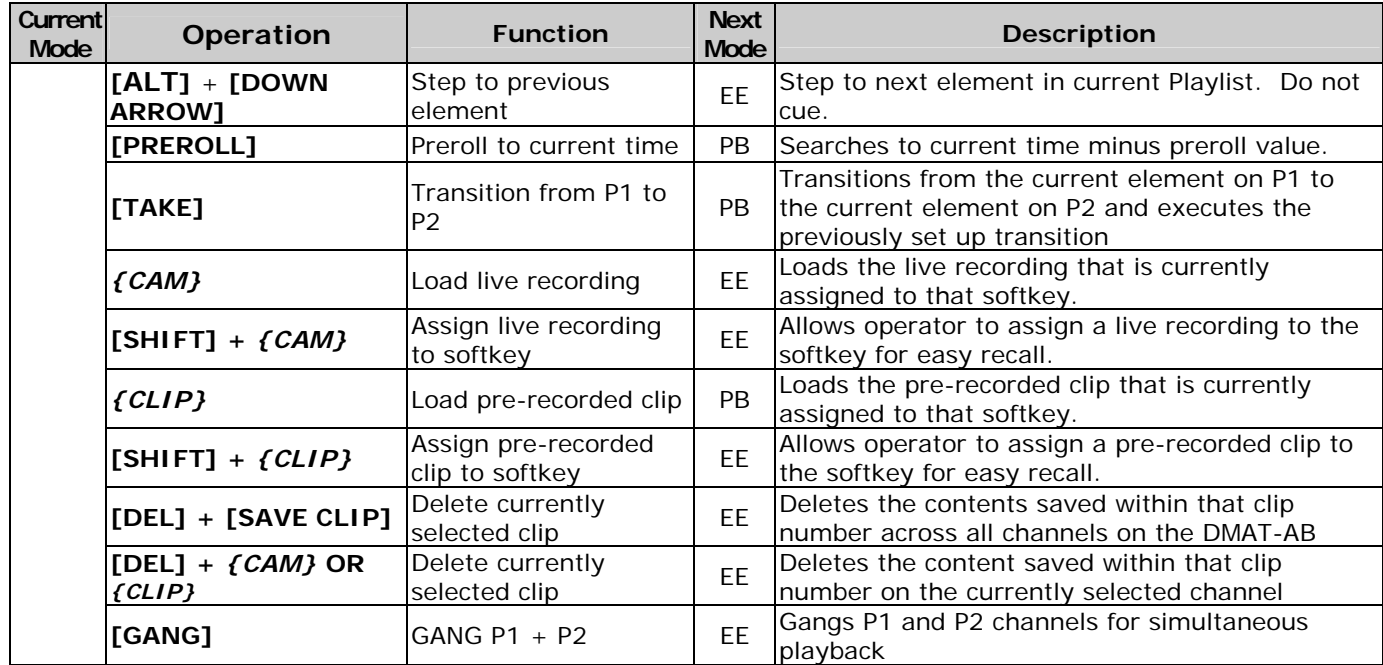

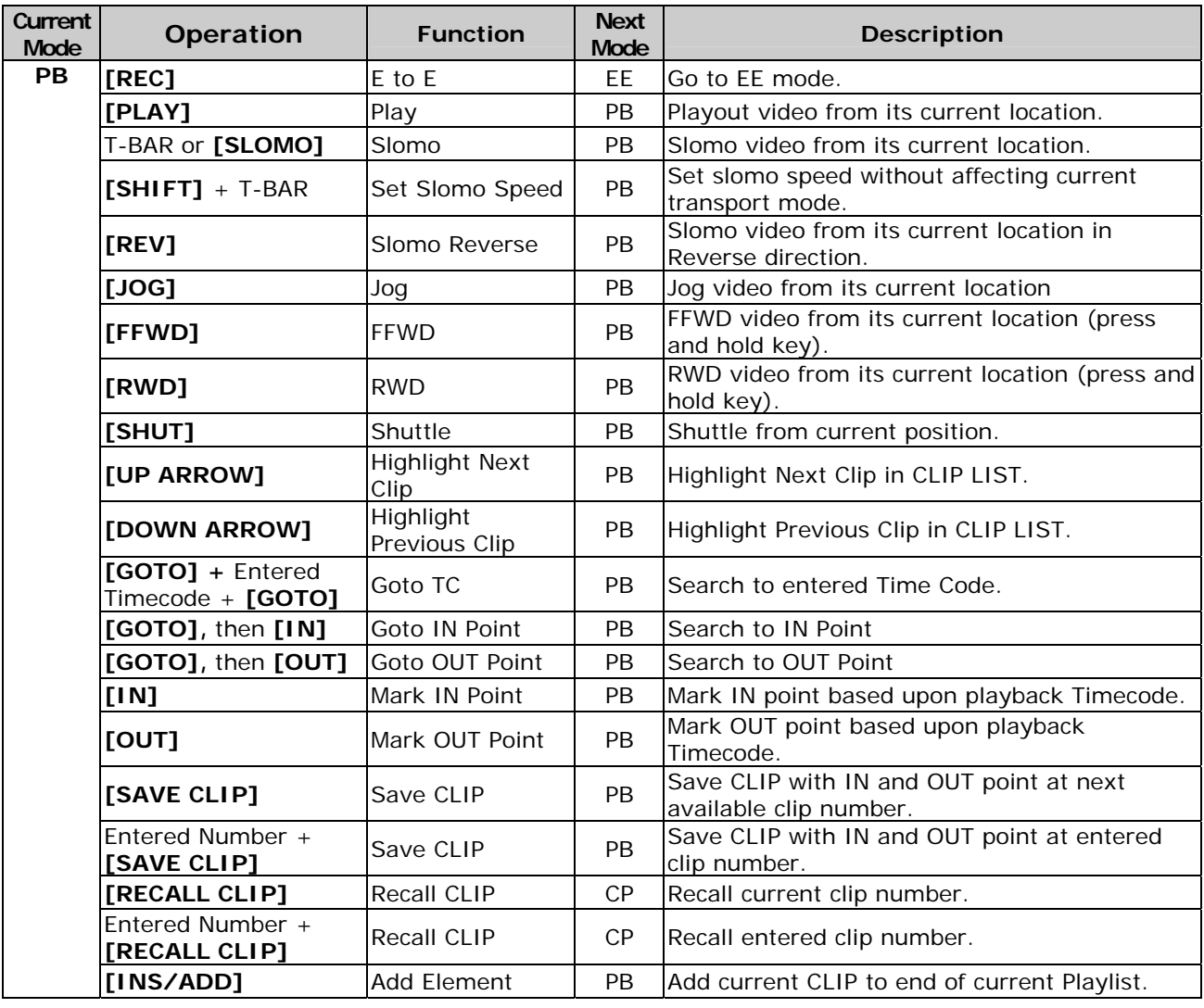

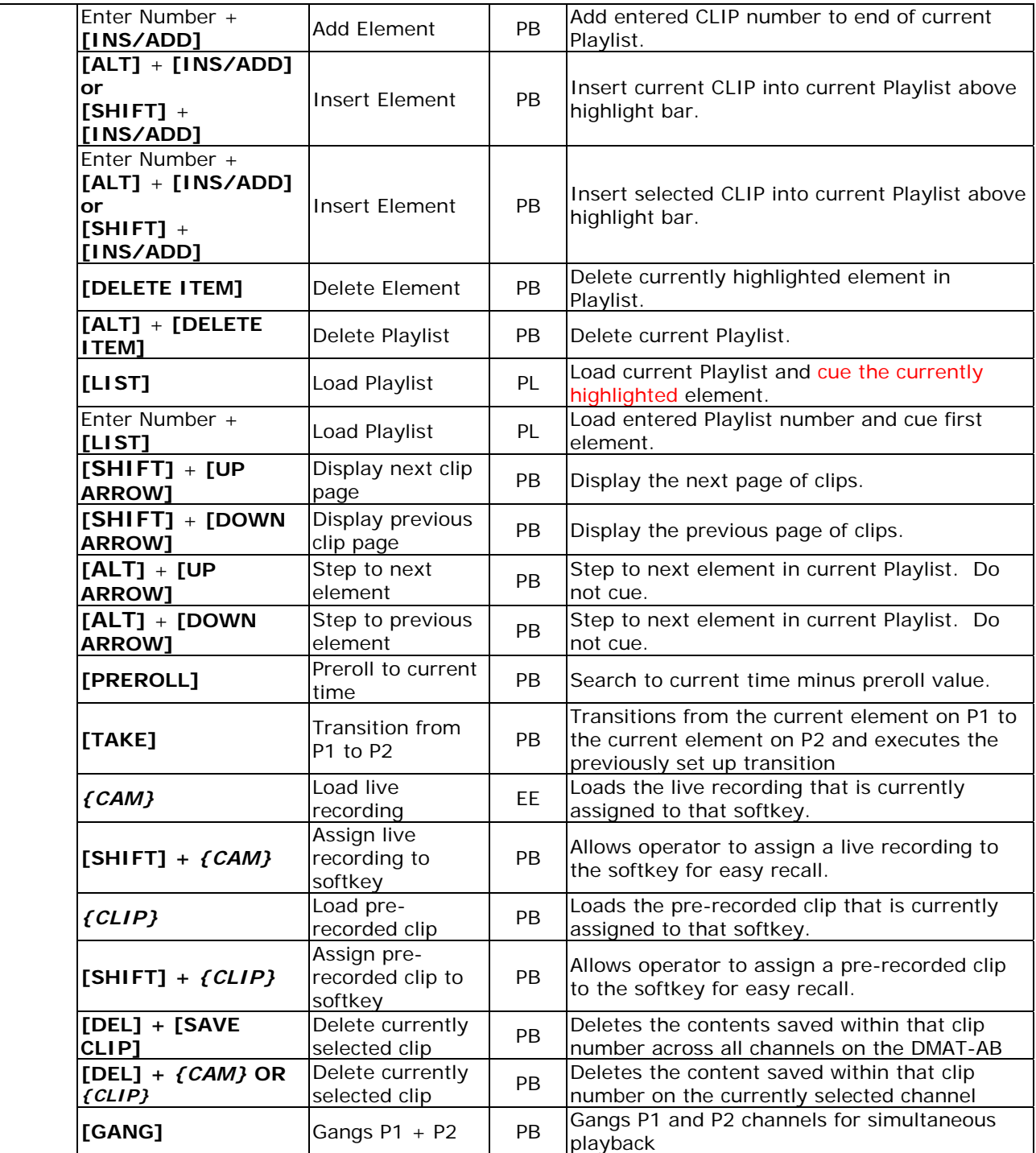

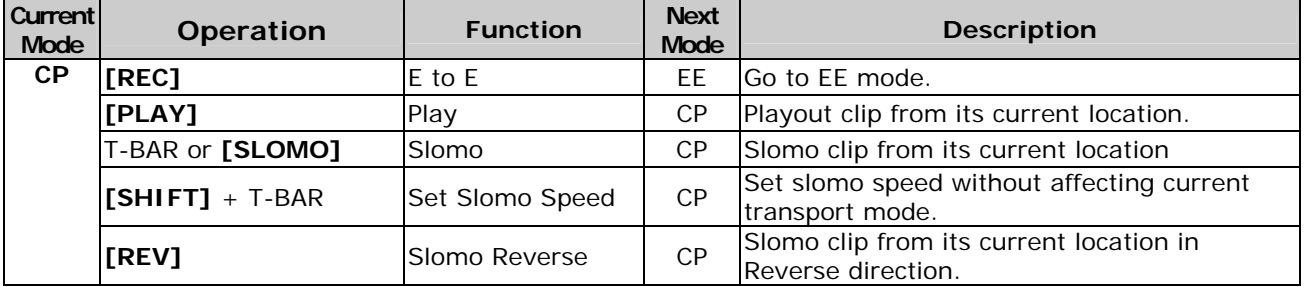

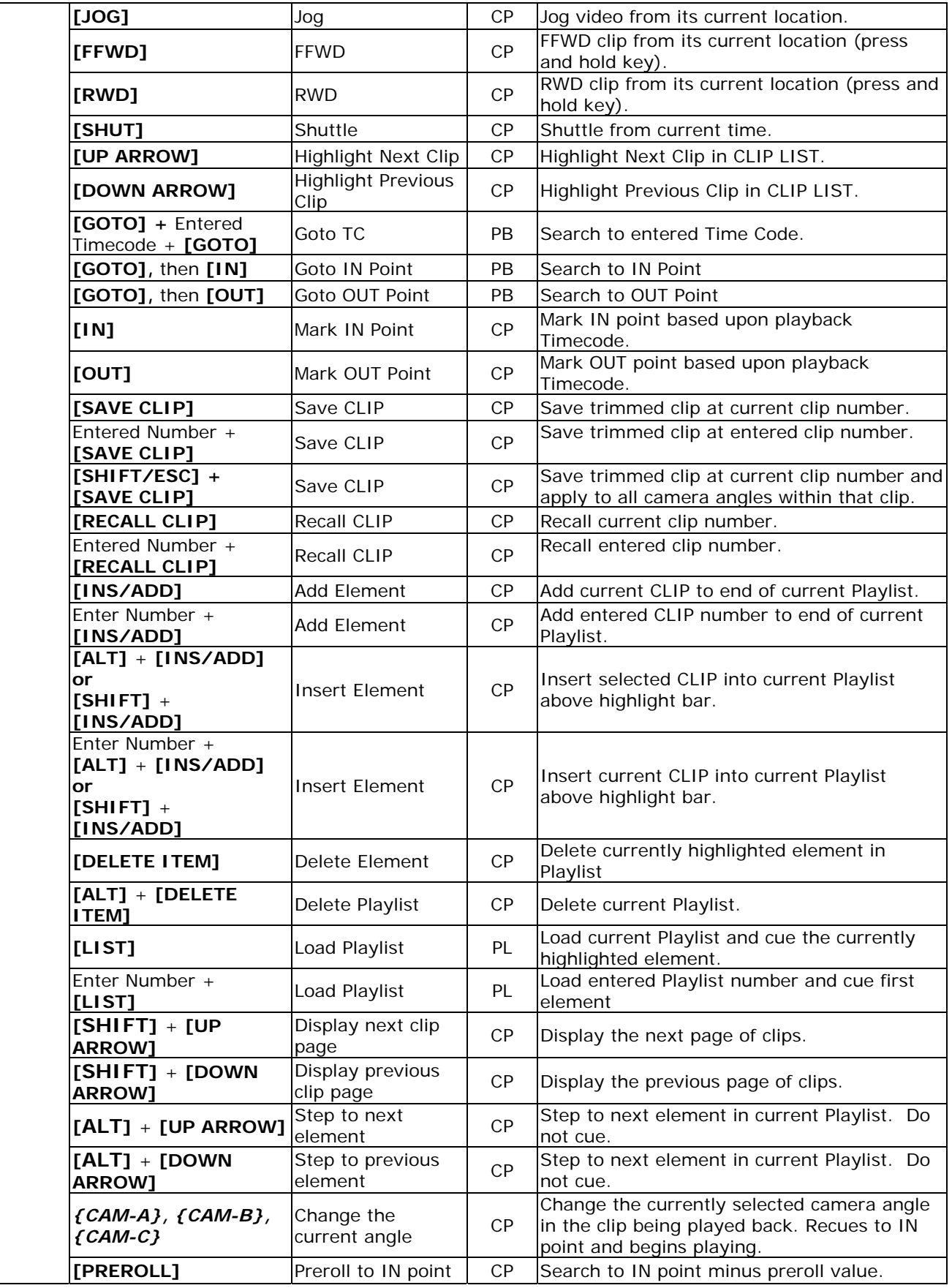

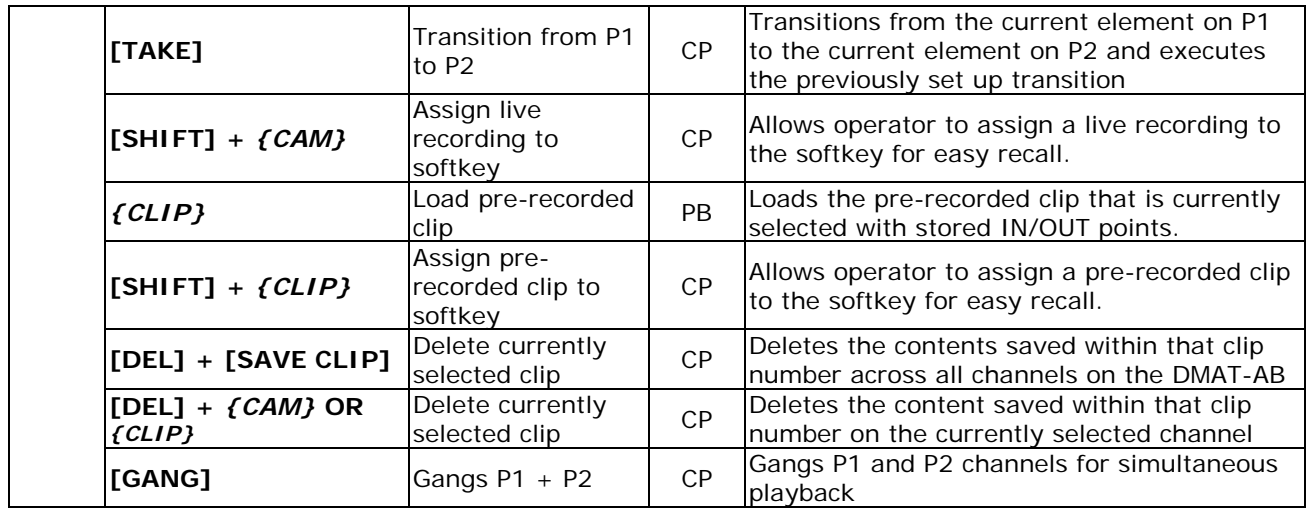

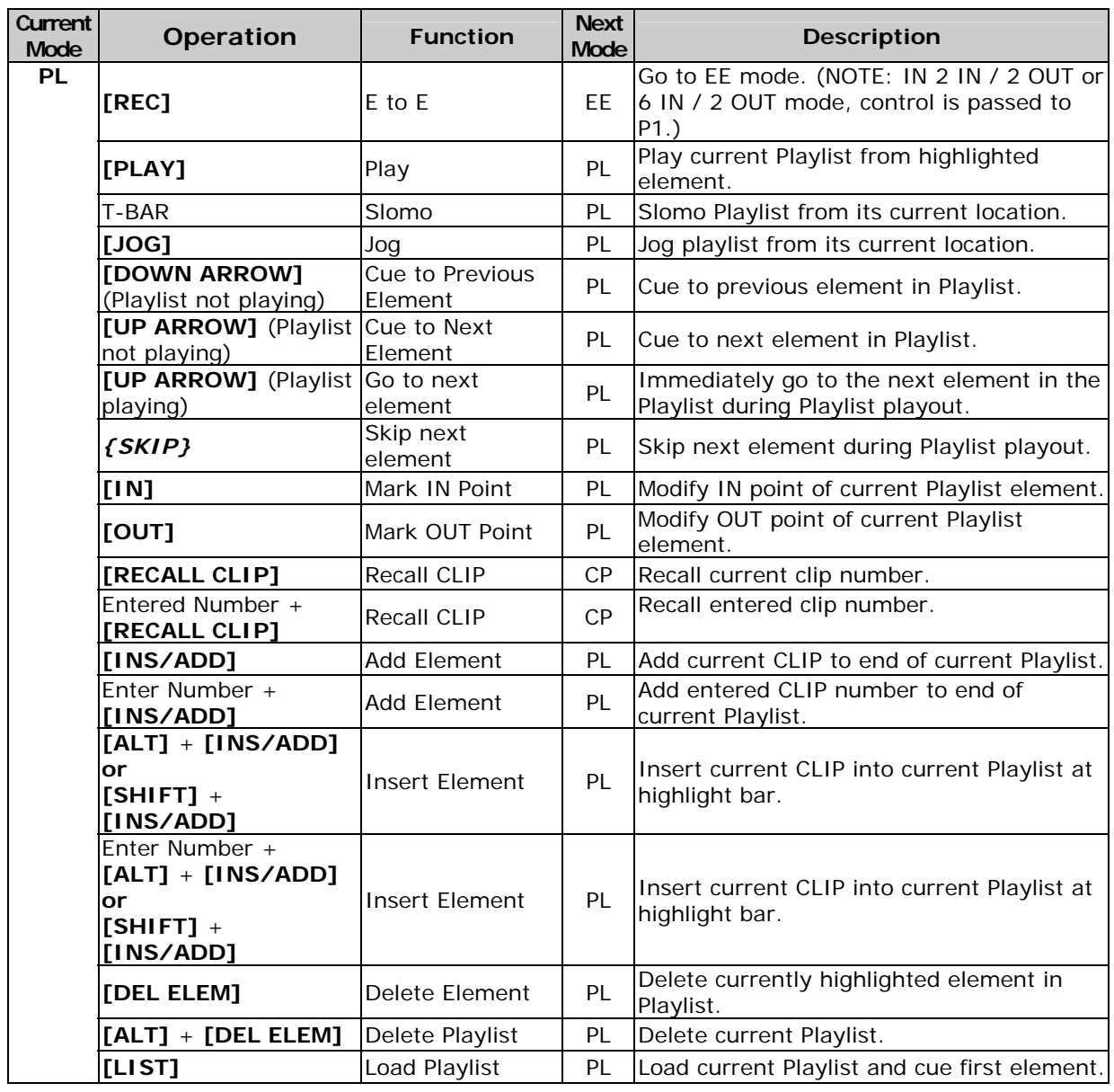

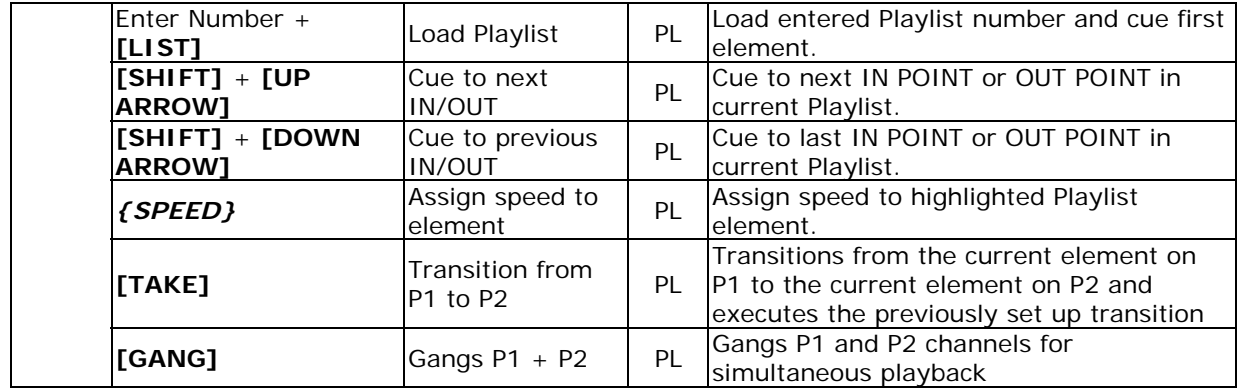

## *Reference*

### **21. SETUP MENU**

Press **[MENU]**. The MENU indicator will turn on.

Turn wheel to select menu item.

Press the *{CHANGE}* softkey to open the choices for that item.

Press **{BACK}** softkey to save change and return to menu.

Press the **{EXIT}** softkey to exit the Setup Menu.

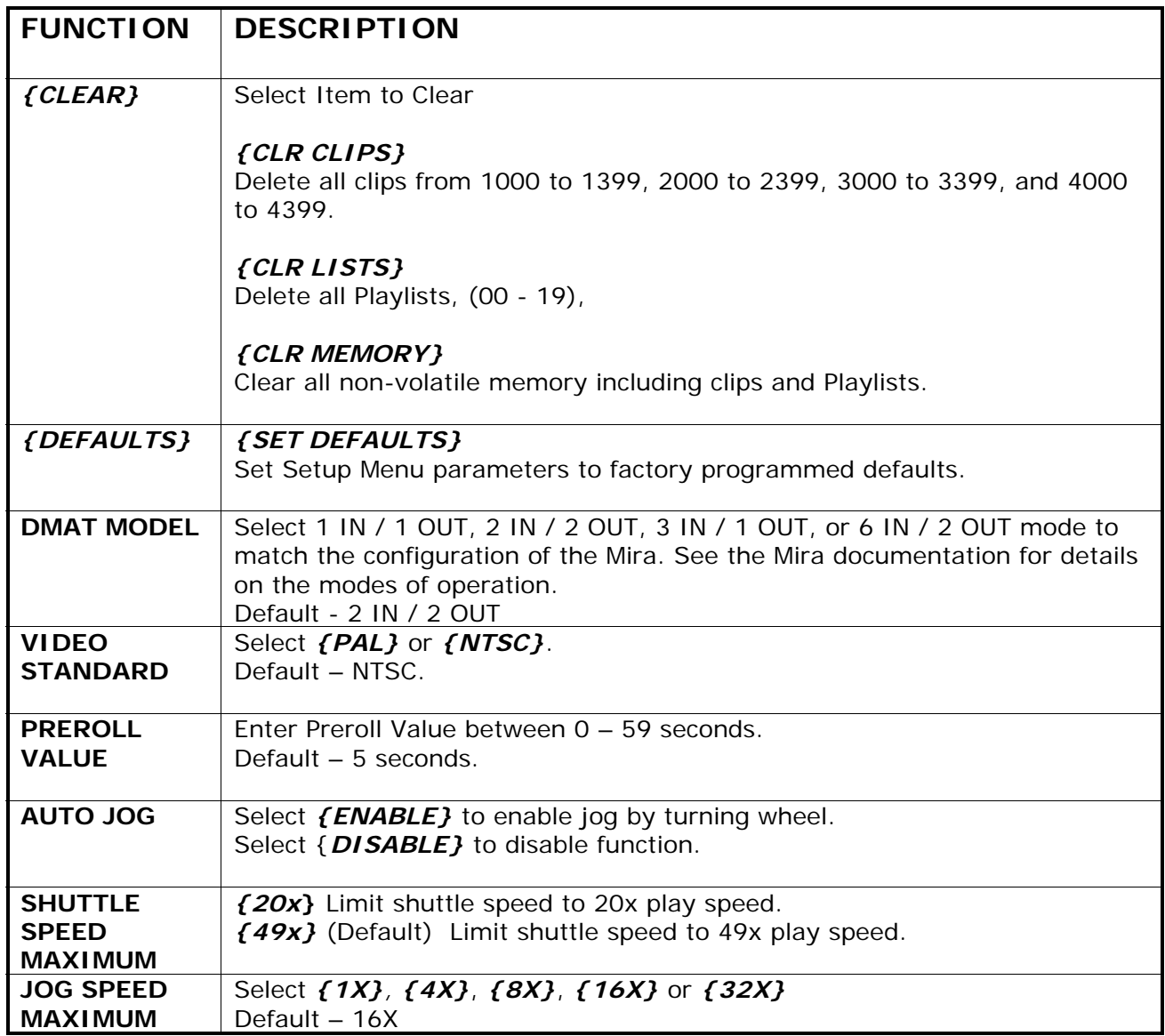

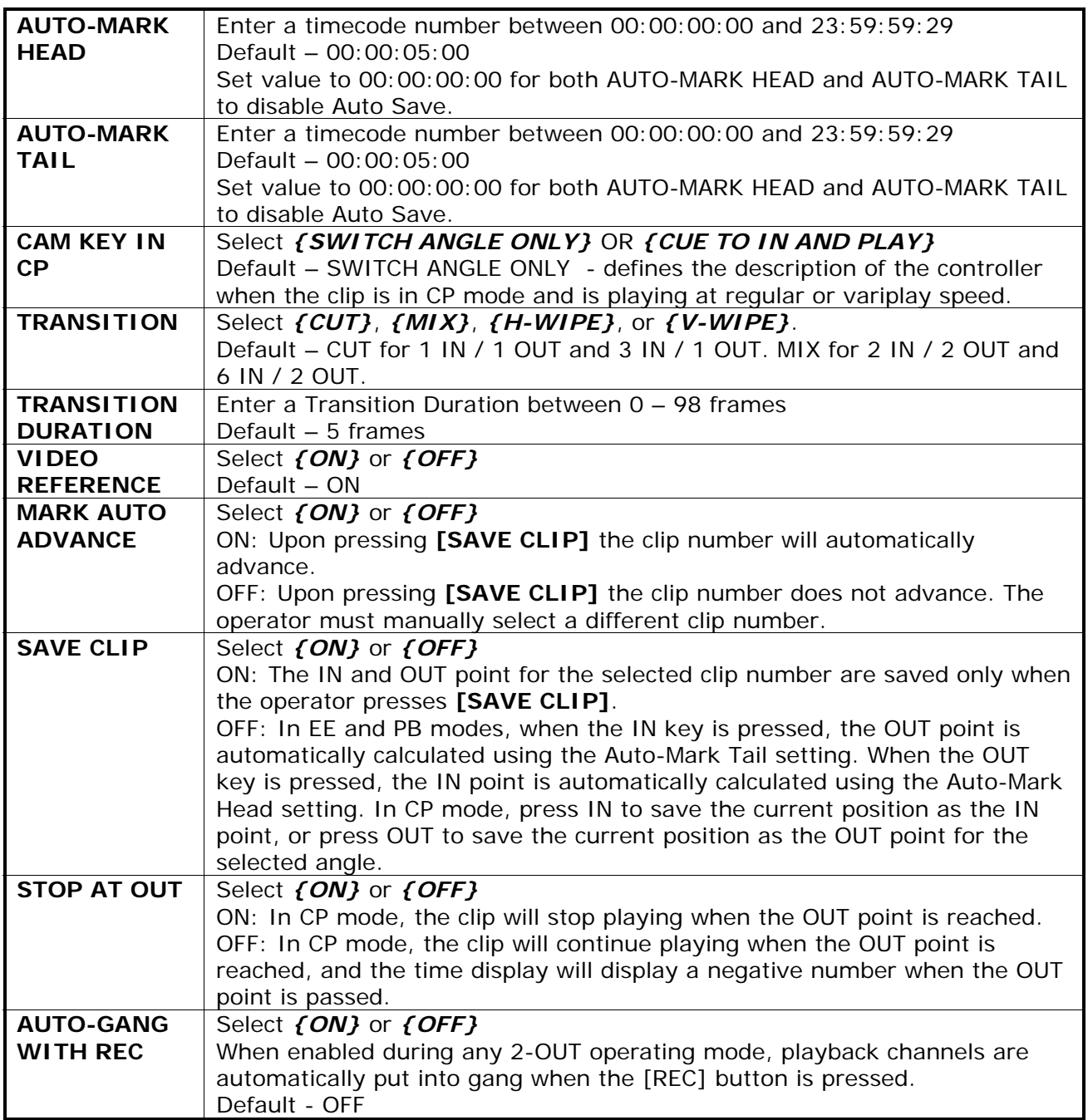

## **22. SPECIFICATIONS**

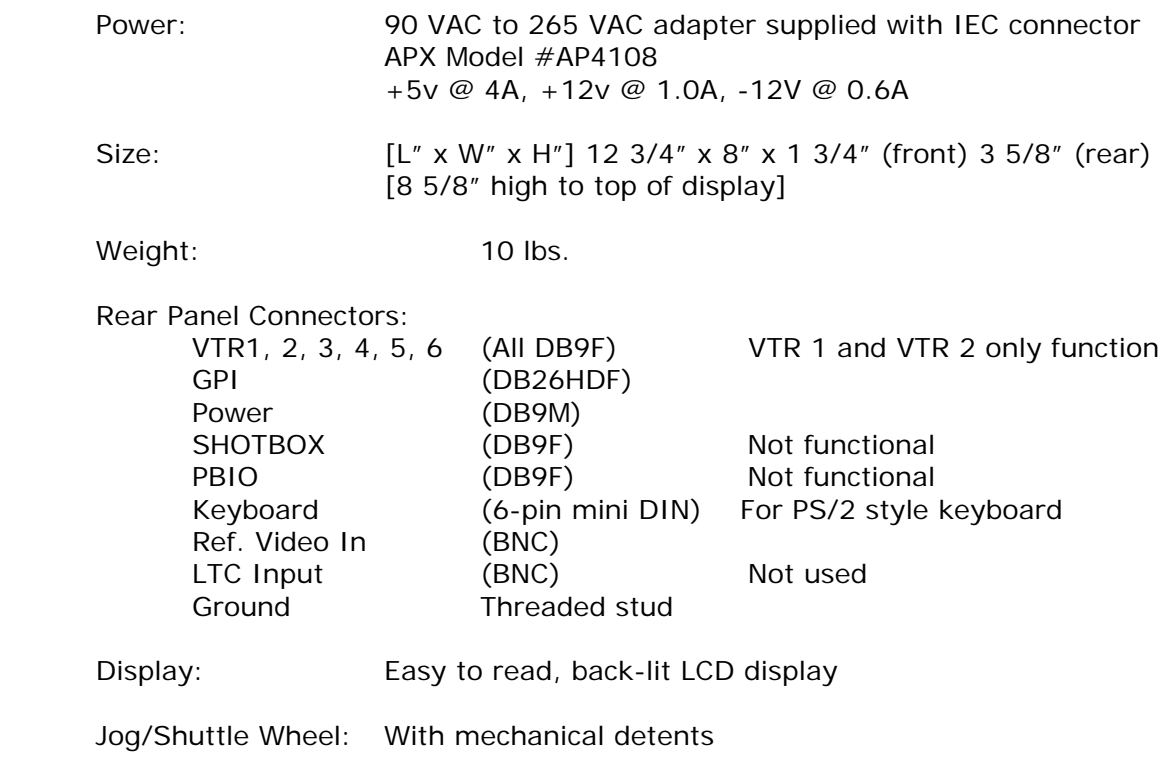

T-Bar: With mechanical detent at x1 speed.

#### **RS422 SERIAL CONNECTOR 9-Pin D-Type, Female (DB9F**)

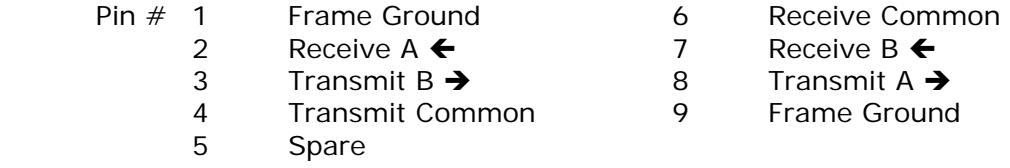

#### **POWER CONNECTOR 9-Pin D-Type, Female (DB9M)**

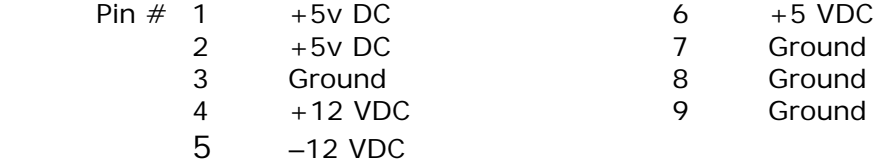

#### **GPI IN/OUT CONNECTOR 26-Pin D-Type, Female (DB26F)**

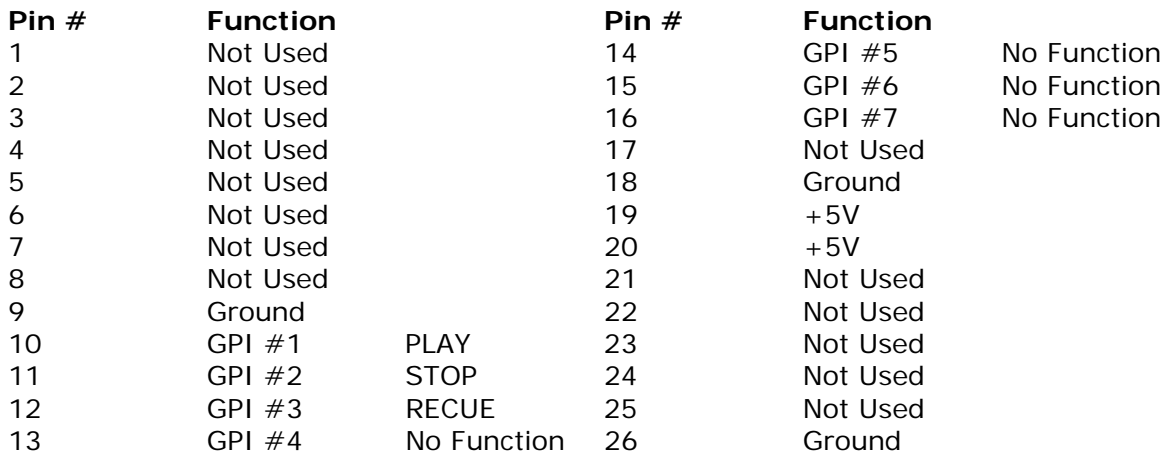

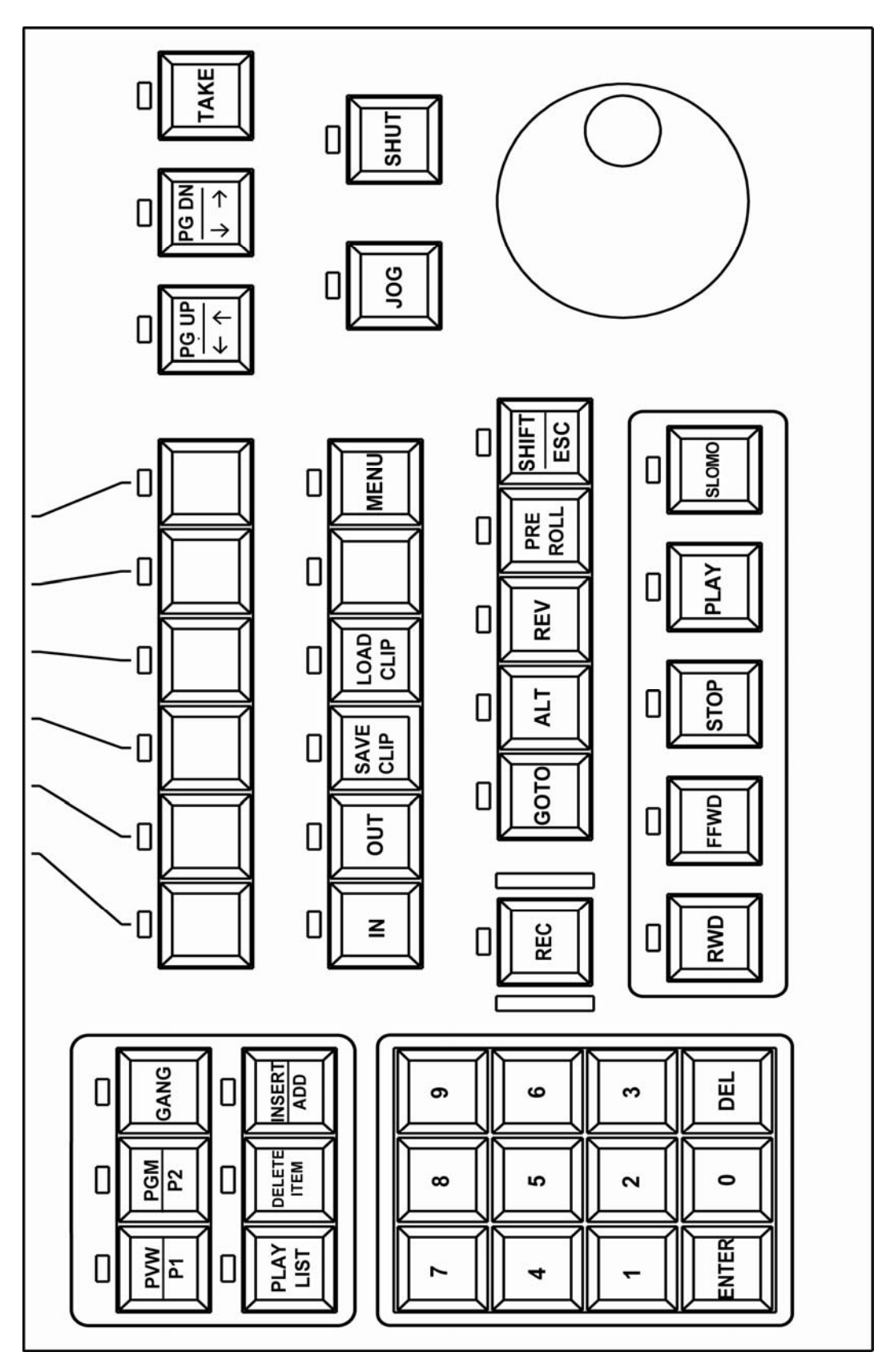

### **24. DNF CONTROLS LIMITED WARRANTY**

DNF Controls warrants its product to be free from defects in material and workmanship for a period of one (1) year from the date of sale to the original purchaser from DNF Controls.

In order to enforce the rights under this warranty, the customer must first contact DNF's Customer Support Department to afford the opportunity of identifying and fixing the problem without sending the unit in for repair. If DNF's Customer Support Department cannot fix the problem, the customer will be issued a Returned Merchandise Authorization number (RMA). The customer will then ship the defective product prepaid to DNF Controls with the RMA number clearly indicated on the customer's shipping document. The merchandise is to be shipped to:

DNF Controls 12843 Foothill Blvd., Suite C Sylmar, CA 91342 USA

Failure to obtain a proper RMA number prior to returning the product may result in the return not being accepted, or in a charge for the required repair.

DNF Controls, at its option, will repair or replace the defective unit. DNF Controls will return the unit prepaid to the customer. The method of shipment is at the discretion of DNF Controls, principally UPS Ground for shipments within the United States of America. Shipments to international customers will be sent via air. Should a customer require the product to be returned in a more expeditious manner, the return shipment will be billed to their freight account.

This warranty will be considered null and void if accident, misuse, abuse, improper line voltage, fire, water, lightning or other acts of God damaged the product. All repair parts are to be supplied by DNF Controls, either directly or through its authorized dealer network. Similarly, any repair work not performed by either DNF Controls or its authorized dealer may void the warranty.

After the warranty period has expired, DNF Controls offers repair services at prices listed in the DNF Controls Price List. DNF Controls reserves the right to refuse repair of any unit outside the warranty period that is deemed non-repairable.

DNF Controls shall not be liable for direct, indirect, incidental, consequential or other types of damage resulting from the use of the product.

# # #